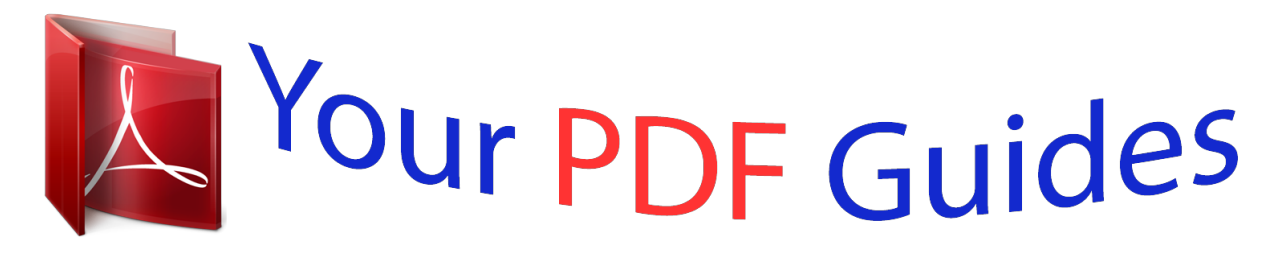

You can read the recommendations in the user guide, the technical guide or the installation guide for ONKYO TX-NR929. You'll find the answers to all your questions on the ONKYO TX-NR929 in the user manual (information, specifications, safety advice, size, accessories, etc.). Detailed instructions for use are in the User's Guide.

> **User manual ONKYO TX-NR929 User guide ONKYO TX-NR929 Operating instructions ONKYO TX-NR929 Instructions for use ONKYO TX-NR929 Instruction manual ONKYO TX-NR929**

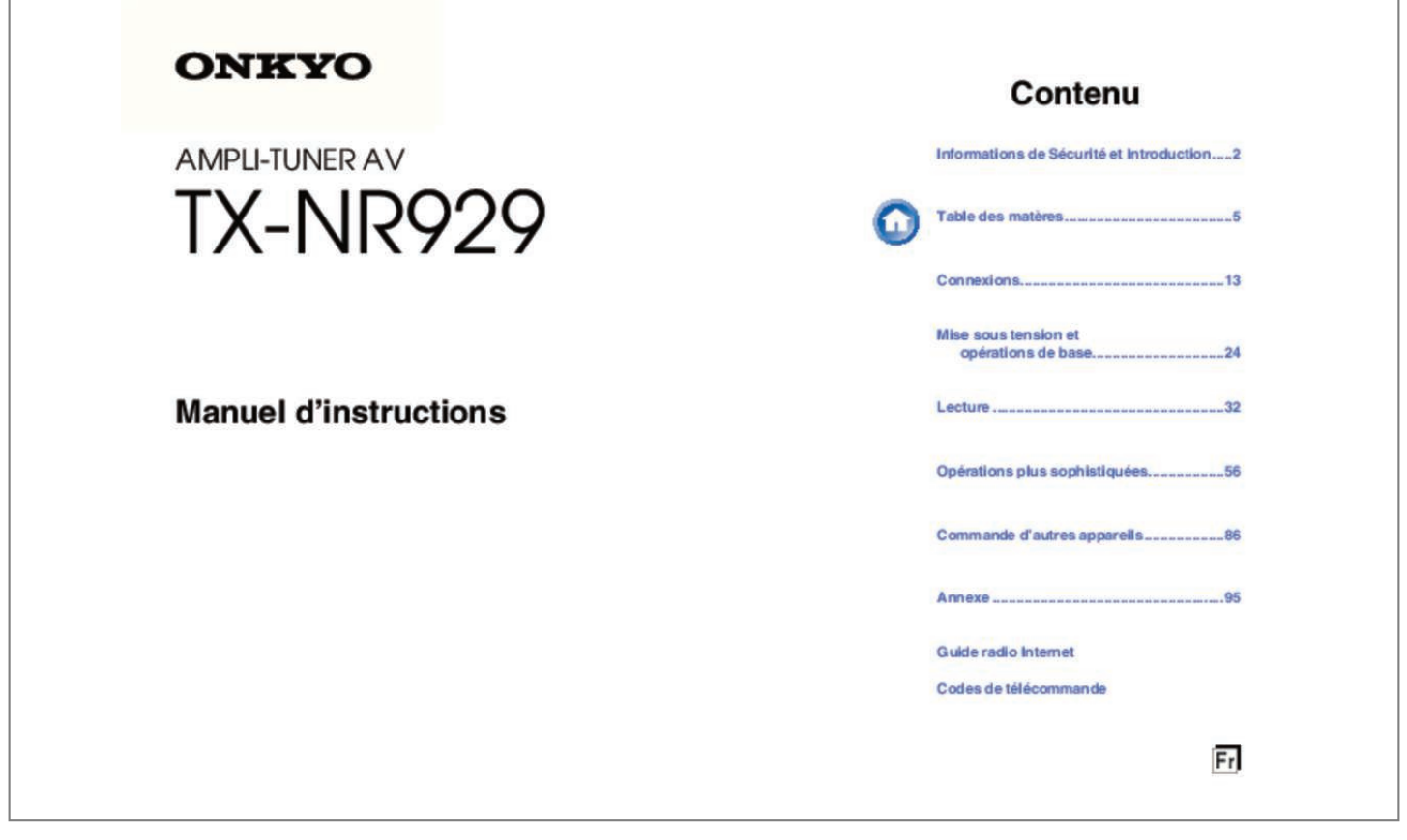

[You're reading an excerpt. Click here to read official ONKYO TX-](http://yourpdfguides.com/dref/5413432)[NR929 user guide](http://yourpdfguides.com/dref/5413432) <http://yourpdfguides.com/dref/5413432>

## *Manual abstract:*

*Sous « Home or Work », vérifiez que les éléments suivants sont sélectionnés : « Turn on network discovery », « Turn on file and printer sharing », « Turn on sharing so anyone with network access can read and write files in the Public folders » et « Turn off password protected sharing ». Types de programmes RDS (PTY) Type Aucun Actualités Affaires Informations Sport Éducation Théâtre Culture Sciences et technologie Variété Musique pop Musique rock Musique grand public Musique classique légère Musique classique Autres musiques Météo Finance Programmes pour enfants Affaires sociales Religion Libre antenne Voyage Loisirs Musique jazz Musique country Variétés nationales Anciens tubes Musique folk Documentaire Test d'alarme Alarme Affichage None News Affairs Info Sport Educate Drama Culture Science Varied Pop M Rock M Easy M Light M Classics Other M Weather Finance Children Social Religion Phone In Travel Leisure Jazz Country Nation M Oldies Folk M Document TEST Alarm! Autres opérations à distance Vous pouvez utiliser la télécommande fournie avec l'ampli-tuner AV pour commander les autres fonctions de l'iPod/iPhone. La distance des enceintes ne peut pas être réglée comme souhaité Les valeurs entrées doivent être automatiquement réglées sur les paramètres qui s'adaptent le mieux à votre système de home cinéma. For Dealer, Service, Order and all other Business Inquiries: Tel: 201-785-2600 Fax: 201-785-2650 http://www. Com/support/ The above-mentioned information is subject to change without prior notice. Visit the Onkyo web site for the latest update. \* 2 9 4 0 1 5 4 0 F R - A \* Using Internet Radio Using Internet Radio Common Procedures in Internet Radio Menu Note • Available services may vary depending on the region. Certain network service or contents available through this device may not be accessible in case the service provider terminates its service. Using Multiple Accounts The AV receiver supports multiple user accounts, which means you can freely switch between several logins. After registering user accounts, login is performed from the "Users" screen.*

*A list of the network services appears, and the NET indicator lights. If it flashes, verify that the Ethernet cable is firmly connected to the AV receiver. select the desired service and press ENTER. The top page of the selected service appears. press MENU while the Users screen is displayed.*

*The following menu items appear: Add new user: Remove this user: You can either store a new user account, or delete an existing one. @@ • You can store up to 10 user accounts. @@@@2 1 Use q/w to select "I have a Pandora Account" or "I'm new to Pandora" and then press ENTER. If you are new to Pandora select "I'm new to Pandora". You will see an activation code on your TV screen.*

*Please write down this code. Com/onkyo Enter your activation code and then follow the instructions to create your Pandora account and your personalized Pandora Internet radio stations. You can create your stations by entering your favorite tracks and artists when prompted. After you have created your account and stations you can return to your Onkyo receiver and press enter to begin listening to your personalized Pandora Internet radio. If you have an existing Pandora account, you can add your Pandora account to your Onkyo receiver by selecting "I have a Pandora Account" and logging in with your email and password. @@Login can be made from the "Users" screen. To play a station, use q/w to select the station from your station list, and then press ENTER. Playback starts and the playback screen appears. Create a New Station: Enter the name of a track, artist, or genre and Pandora will create a unique radio station for you based on the musical qualities of that track, artist, or genre. Menu Items I like this track: Give a track "thumbs-up" and Pandora will play more music like it.*

*@@Why is this track playing? @@@@@@@@@@@@Rename this station: Lets you rename the current radio station. Bookmark this artist: Pandora will bookmark your favorite artist for your profile on www. Bookmark this track: Pandora will bookmark the current track and allow you to buy them all from Amazon or iTunes in one step! add to My Favorites: Adds a station to My Favorites list. PANDORA, the PANDORA logo, and the Pandora trade dress are trademarks or registered trademarks of Pandora Media, Inc. Only) 2 1 Use q/w to select "Sign in to your account" and then press ENTER. To use Rhapsody, you need an account. If you don't have one yet, you can create a new account at www. rhapsody. Com/onkyo If you have an existing Rhapsody account, select "Sign in to your account" and press ENTER. Enter your user name (usually your email) and password in the next keyboard screen, or in Web Setup.*

*■ Using the keyboard screen 1. Use q/w/e/r and ENTER to enter your user name and password. The "Confirm your entries" screen appears. @@Login can be made from the "Users" screen. Use q/w to select the menu, then press ENTER.*

*Search: You can search for music by Artist, Album, or Track. Music Guide: You can play tracks from Genres, Top Artists, Top Albums, Top Tracks, New Releases, and Staff Picks. My Library: Bookmark your favorite albums and tracks from the Rhapsody catalog using My Library. Account Info: Confirm your account information. Sign Out: Sign out from your Rhapsody account.*

*3 Use q/w to select a channel , and press ENTER or 1 to start playback. Playback starts and the playback screen appears. You can control the tracks with the buttons on the remote control. Enabled buttons: 1, 3, 2, 5, 4, 7, 6, RANDOM, REPEAT Note • On Rhapsody Channels, some of the buttons don't work. Tip • You can remove bookmarked tracks, albums, and Rhapsody Channels from My Library. En-3 Using Internet Radio Using the SiriusXM Internet Radio (North American only) Your Onkyo AV receiver includes a free trial of SiriusXM Internet Radio. @@@@@@@@@@@@@@@@@@Login can be made from the "Users" screen. 3 Use q/w to select the desired channel and then press ENTER. @@You can control the tracks with the buttons on the remote control. Use q/w/e/r and ENTER to enter your user name and password.*

*The "Confirm your entries" screen appears. @@@@Be sure to read this agreement before you purchase your subscription. 2 Use q/w to select the category and then press ENTER. The channel list screen for the selected category appears. Fm is a music service that learns what you love. Your new Onkyo AV receiver is very clever. If you have a free Last. @@When you visit the Last. @@@@ fm is a great way to discover music.*

> [You're reading an excerpt. Click here to read official ONKYO TX-](http://yourpdfguides.com/dref/5413432)[NR929 user guide](http://yourpdfguides.com/dref/5413432)

<http://yourpdfguides.com/dref/5413432>

 *Pick up your free Last. Fm/join Get a subscription and you can enjoy the best of adfree Last. Fm Radio on your Onkyo AV receiver without a computer! @@@@@@Think of a style and we'll entertain you with it for hours. @@@@If you have the existing Last. @@Enter your user name and password in the next keyboard screen. ■ Using the keyboard screen 1. Use q/w/e/r and the ENTER to enter your user name and password. The "Confirm your entries" screen appears. @@Login can be made from the "Users" screen. @@Account Info: Confirm your account information. Sign Out: It signs out from your account. @@Playback starts and the playback screen appears. @@@@4 Use q/w to select the menu, then press ENTER. music: The place to find your Artists , Albums , and Playlists. @@ search: Find a specific Album , Artist , or Song. Account Info: Your MP3tunes account information. Sign Out: Log out of your MP3tunes account. @@Why is this track playing? @@I'm tired of this track : Si vous en avez assez d'une piste, vous pouvez mettre la piste « au repos » et Pandora ne la lira plus pendant un mois. Create station from this artist : Permet de créer une station radio à partir de cet artiste. 1 Utilisez q/w pour sélectionner « I have a Pandora Account » ou « I'm new to Pandora », puis appuyez sur ENTER. Create station from this track : Permet de créer une station radio à partir de cette piste. Aparecerán los siguientes elementos del menú: Add new user: Remove this user: Puede guardar una nueva cuenta de usuario o borrar una existente. 2 1 Utilice q/w para seleccionar "I have a Pandora Account" o "I'm new to Pandora" y luego pulse ENTER. Why is this track playing? : Descubra algunos de los atributos musicales que Pandora utiliza para crear sus emisoras de radio personalizadas. I'm tired of this track: Si se cansa de un tema, puede "silenciarlo" de modo que Pandora no lo reproduzca durante un mes. @@@@@@ Certain network service or contents available through this device may not be*

*accessible in case the service provider terminates its service. Using Multiple Accounts The AV receiver supports multiple user accounts, which means you can freely switch between several logins. After registering user accounts, login is performed from the "Users" screen. A list of the network services appears, and the NET indicator lights. If it flashes, verify that the Ethernet cable is firmly connected to the AV receiver. select the desired service and press ENTER. The top page of the selected service appears. press MENU while the Users screen is displayed. The following menu items appear: Add new user: Remove this user: You can either store a new user account, or delete an existing one. Tip • Some of the services don't allow the use of multiple user accounts. • You can*

*store up to 10 user accounts.*

*@@Fm is a music service that learns what you love. Your new Onkyo AV receiver is very clever. If you have a free Last. @@When you visit the Last. @@@@ fm is a great way to discover music.*

*Pick up your free Last. Fm/join UK and Germany only: Get a subscription and you can enjoy the best of adfree Last. Fm Radio on your Onkyo AV receiver without a computer! @@@@@@Think of a styl.*

> [You're reading an excerpt. Click here to read official ONKYO TX-](http://yourpdfguides.com/dref/5413432)[NR929 user guide](http://yourpdfguides.com/dref/5413432) <http://yourpdfguides.com/dref/5413432>